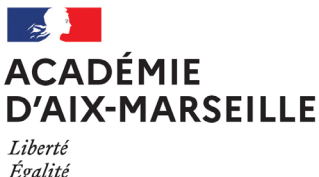

.......<br>Égalité Fraternité Division des Personnels Enseignants

#### DIPE/23-956-831 du 30/01/2023

#### **PROGRAMME DES ASSISTANTS DE LANGUES VIVANTES ETRANGERES - ANNEE SCOLAIRE 2023-2024**

Références : Circulaire n° 2016-080 du 17-5-2016 - Bulletin officiel n°20 du 19 mai 2016 - Circulaire du 12-12-2022 - Bulletin officiel n°47 du 15 décembre 2022

Destinataires : Mesdames et Messieurs les chefs d'établissement - Mesdames et Messieurs les IEN de circonscription - Mesdames et Messieurs les conseillers pédagogiques de langues vivantes - Mesdames et Messieurs les IA-IPR de langues vivantes c/c de Mesdames, Messieurs les inspecteurs d'académie, directeurs académiques des services de l'éducation nationale

Dossier suivi par : DIPE - Bureau des assistants de langues étrangères - M. SEMMANE - Tel : 04 42 91 73 89 assistants-langues@ac-aix-marseille.fr - M. LOPEZ PALACIOS - chef de bureau

L'objectif général du programme d'échange d'assistants de langues vivantes étrangères en France (ALVE) est de permettre aux assistants de se familiariser avec la langue et la civilisation du pays d'accueil tout en apportant, au sein des établissements d'enseignement, l'authenticité de leur langue et la richesse de leur culture.

A ce titre, ce programme contribue à la mobilité des étudiants à l'échelle européenne et internationale et leur offre une possibilité de formation et un début de professionnalisation, apportant ainsi une plus-value indéniable à leur parcours universitaire.

Le rôle de l'assistant est d'améliorer les compétences en communication des élèves (notamment à l'oral) et d'approfondir leur connaissance d'une civilisation et d'une culture différentes. Il intervient généralement en appui au travail mené par les enseignants de langue vivante de l'école et/ou l'établissement scolaire où il est affecté et sous leur tutelle. Il peut intervenir en classe entière en présence de l'enseignant ou prendre de petits groupes d'élèves à part.

Les spécificités de l'assistant lui permettent d'encourager les élèves à s'exprimer oralement, d'apporter une dimension ludique à l'apprentissage et de débattre de thèmes socioculturels susceptibles d'intéresser des enfants et des adolescents.

Missions principales :

- Pratique de la langue orale avec les élèves aux côtés du professeur ;
- Participation à diverses activités éducatives de l'établissement ;
- Contribution à des enregistrements authentiques destinés à enrichir les collections audiovisuelles des écoles et/ou des établissements ;
- Participation à la mise en œuvre des projets pédagogiques ;
- Animation d'un club de langue.

Vous trouverez plus d'informations dans le portail « assistants de langue en France » de l'opérateur national du programme : **<https://www.france-education-international.fr/assistants-langue-france>** France Education International édite chaque année des documents de référence :

- [Le guide de l'assistant de langue en France](https://www.france-education-international.fr/sites/default/files/medias/flipping/le-guide-de-lassistant/)
- [Le guide de l'école et l'établissement accueillant un assistant de langue](https://www.france-education-international.fr/document/guide-etablissement-assistants-langue-france)

### **1 – Mise en œuvre du dispositif :**

**France Éducation International** procède chaque année, en lien avec les partenaires institutionnels français et étrangers, au recrutement des assistants de langue qui seront affectés dans les écoles et établissements de l'académie à la rentrée suivante.

Le bureau des assistants de langues de la division des personnels enseignants (DIPE) procède au recensement des besoins en postes d'assistants de langues au moyen d'un cahier des charges dématérialisé et renseigné par les écoles et établissements publics de l'académie. La division des structures et de moyens procède ensuite à l'implantation des postes permettant l'affectation des assistants par la DIPE en étroite collaboration avec les interlocuteurs du 1<sup>er</sup> degré (conseillers pédagogiques et inspecteurs chargés des langues vivantes) et du 2nd degré (inspecteurs pédagogiques régionaux).

La DIPE assure également le lien avec les différents interlocuteurs institutionnels, en particulier pour les démarches spécifiques pour les ressortissants d'un pays hors Union Européenne et Suisse : diffusion de l'arrêté de nomination pour la délivrance du visa par le réseau consulaire français à l'étranger et validation du visa par l'office français de l'immigration et de l'intégration (OFII). Dès leur arrivée, la gestion administrative et financière est assurée par la DSDEN du département d'affectation pour les assistants affectés dans le 1<sup>er</sup> degré et par la DIPE pour les assistants affectés dans le 2<sup>nd</sup> degré.

La mission des assistants de langue débute en octobre pour une durée de 7 mois (6 mois pour les assistants en provenance d'Allemagne) et peut être renouvelée sous conditions pour une année supplémentaire.

# **2 – Accueil de l'assistant :**

**L'accueil de l'assistant est déterminant**. Le professeur référent, dans chaque langue, devra (liste non exhaustive de préconisations pour accueillir l'assistant) :

- **Prendre en charge** l'assistant dès son arrivée en France en lui consacrant un temps d'accueil nécessaire;
- **Accompagner** l'assistant dans sa prise de fonctions dans l'établissement, à tous les niveaux, et ce pendant toute la durée de son séjour ;
- **Guider** l'assistant dans la constitution de ses documents de prise en charge administrative et financière (PV d'installation, ouverture d'un compte bancaire français...) ;
- **Seconder** l'assistant dans ses démarches personnelles (ouverture ligne téléphonique, mutuelle, demande d'aide au logement auprès de la Caisse d'allocations familiales…) ;
- **Orienter** l'assistant dans sa recherche de logement, notamment pour les premiers jours ;
- **S'assurer** qu'un temps d'échange soit accordé à l'assistant pour suivre les cours des professeurs avec lesquels il sera amené à travailler afin de l'aider à prendre ses repères.

Dans le 1<sup>er</sup> degré, il reviendra aux CPLV, sous l'autorité des IEN LV d'assurer le suivi individuel de l'assistant en lien avec les gestionnaires dans chaque DSDEN, chargés notamment de leur prise en charge administrative et financière et de leur affiliation à la sécurité sociale.

Dans le 2<sup>nd</sup> degré, il reviendra au chef d'établissement et au professeur référent d'assurer le suivi individuel de l'assistant (formalités pour leur prise en charge administrative et financière, affiliation à la sécurité sociale…) en lien avec la DIPE.

### **3 – Demande d'affectation d'un assistant de langue :**

Toute demande de poste d'assistant de langue implique la saisie obligatoire d'un cahier des charges dématérialisé ; la demande doit obligatoirement être effectuée en ligne sur la plateforme "**[ADELE](https://assistants.france-education-international.fr/)**" développée par France Education International.

# **<https://assistants.france-education-international.fr/>**

Les établissements disposent d'un espace et constituent leur dossier de candidature via la rubrique « **Etablissement** » . *Un tutoriel utilisateur est disponible en pièce jointe.* 

Les enseignants qui souhaitent accueillir un assistant doivent en parallèle s'identifier sur la rubrique « **Professeur** ».

Un accès spécifique permet de procéder aux opérations de suivi et de gestion effectuées par les intervenants de ce programme (saisie des demandes, suivi des candidatures, espace assistant, etc.).

#### **3.1 - Cahier des charges 1er degré**

#### **Dossiers relevant des Directions des services départementaux de l'Education Nationale:**

Les écoles souhaitant accueillir un assistant de langue sont invitées à porter leur projet à la connaissance des CPDLV de leur circonscription dans les meilleurs délais. Il revient aux IEN et aux CPDLV d'arrêter un échéancier, de définir les besoins pour les écoles primaires, et d'arrêter une ventilation par langue.

Ensuite, les CPDLV feront parvenir un message aux directeurs afin d'enregistrer les données de l'école sur la plateforme ADELE **avant le 24 mars 2023.**

Déroulement de la demande en ligne sur la plateforme "**[ADELE](https://assistants.france-education-international.fr/)**" (Cf. annexe : Tutoriel établissements)

#### **Nouvelle demande (première inscription sur ADELE)**

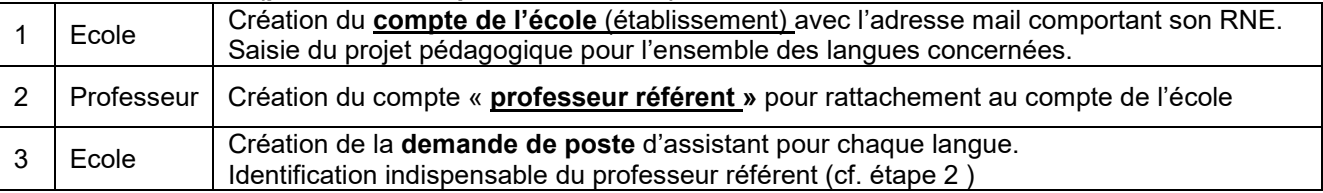

#### **Renouvellement (vous avez déjà un compte ADELE)**

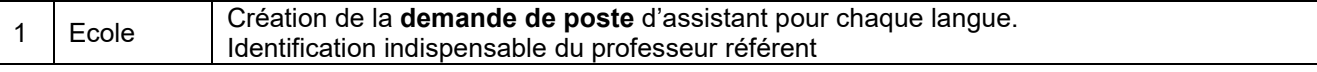

Les conseillers pédagogiques langues vivantes devront vérifier la cohérence des appariements qui seront transmis lors de la remontée des cahiers des charges numériques.

# **3.2 - Cahier des charges 2nd degré**

Les établissements candidats à l'accueil d'un ou plusieurs ALVE pour l'année scolaire 2023/2024 devront formuler leur demande sur la plateforme "**[ADELE](https://assistants.france-education-international.fr/)**" .

Pour pouvoir bénéficier d'un assistant de langue étrangère, **chaque établissement doit remplir un cahier des charges pour chaque poste ou quotité de poste demandé, même si l'assistant est partagé par plusieurs établissements.** 

Déroulement de la demande en ligne sur la plateforme "**[ADELE](https://assistants.france-education-international.fr/)**" (Cf. annexe : Tutoriel établissements)

#### **Nouvelle demande (première inscription sur ADELE)**

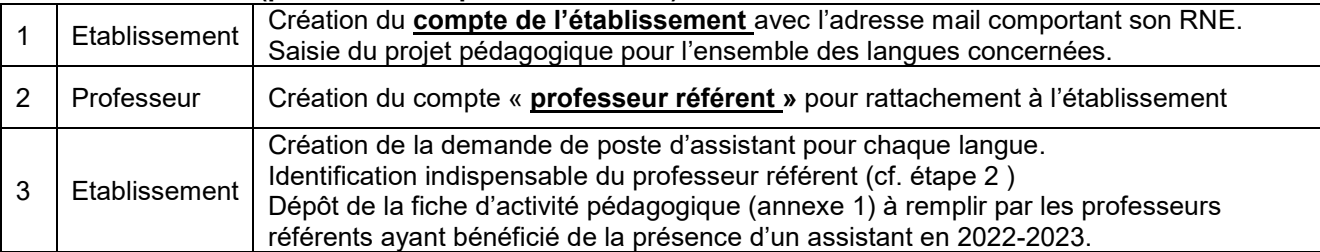

#### **Renouvellement (vous avez déjà un compte ADELE)**

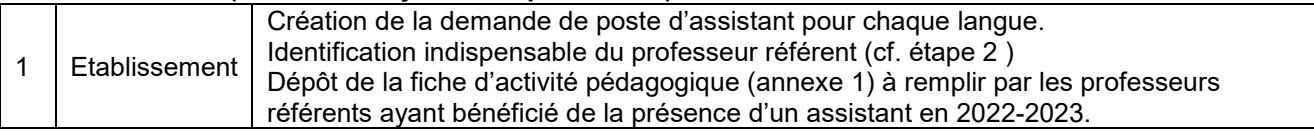

L'application sera ouverte jusqu'au **vendredi 24 mars 2023.** Tout dossier incomplet ou déposé après cette date ne sera pas instruit.

Face aux demandes toujours plus nombreuses pour une dotation limitée, il est important de mettre en avant dans le projet pédagogique les conditions d'accueil, d'intégration et de mise à profit des compétences de l'assistant en lien avec le projet d'établissement.

La répartition des postes sera établie par les corps d'inspection, puis notifiée aux établissements concernés dès le mois de mai 2023.

*Signataire : Pour le Recteur et par délégation, Charles BOURDEAUD'HUY, Directeur des Relations et des Ressources Humaines*

# **ANNEXE 1 : FICHE D'ACTIVITE PEDAGOGIQUE – 2nd DEGRE**

(A remplir par les professeurs référents ayant bénéficié de la présence d'un assistant en 2022-2023)

# **EXEMPLE D'ACTIVITE EFECTUEE AVEC L'ASSISTANT DE LANGUE EN N-1 (2022-2023) En accord avec le projet pédagogique devant impliquer l'assistant de langue (cf. cahier des charges)**

Cette fiche vous permettra de partager une séquence pédagogique, une initiative, une action ou un projet que vous avez réalisé et qui met en évidence **la plusvalue de l'assistant de langue** dans votre établissement. Si l'activité concerne un projet en cours, vous pouvez joindre tout autre document pour en illustrer le

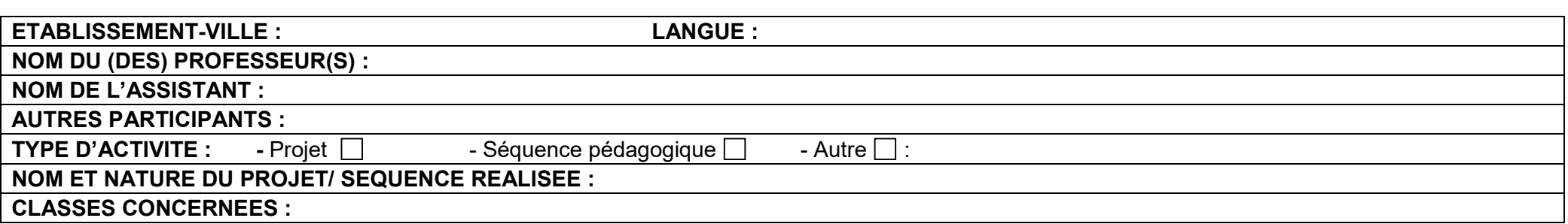

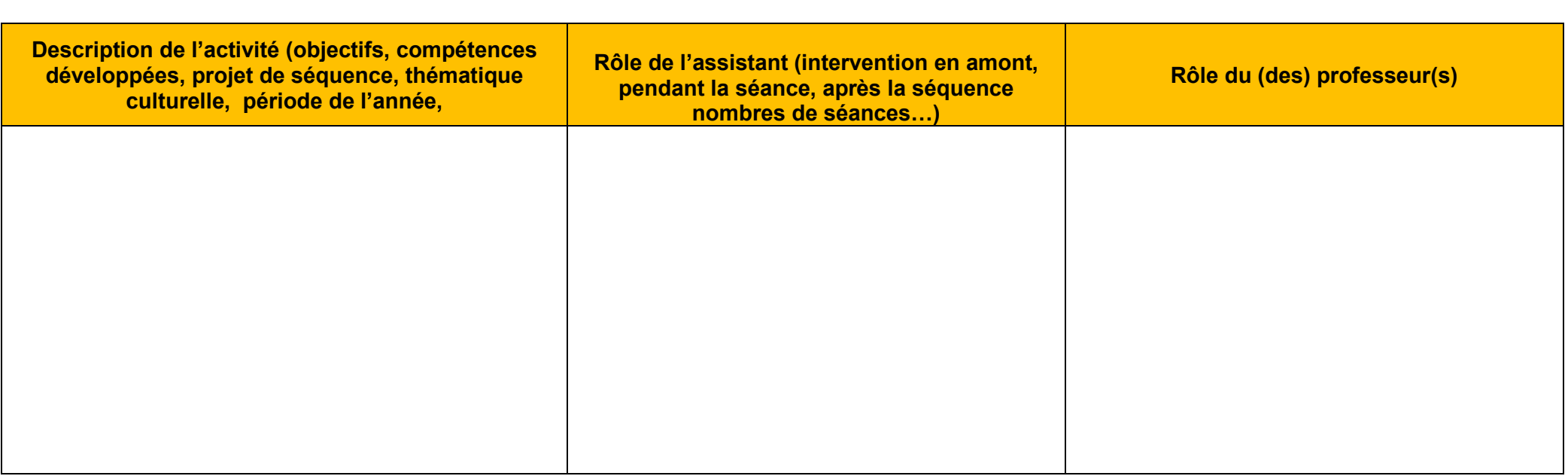

résultat (Exemple : productions des élèves, posters, journaux, blog…).

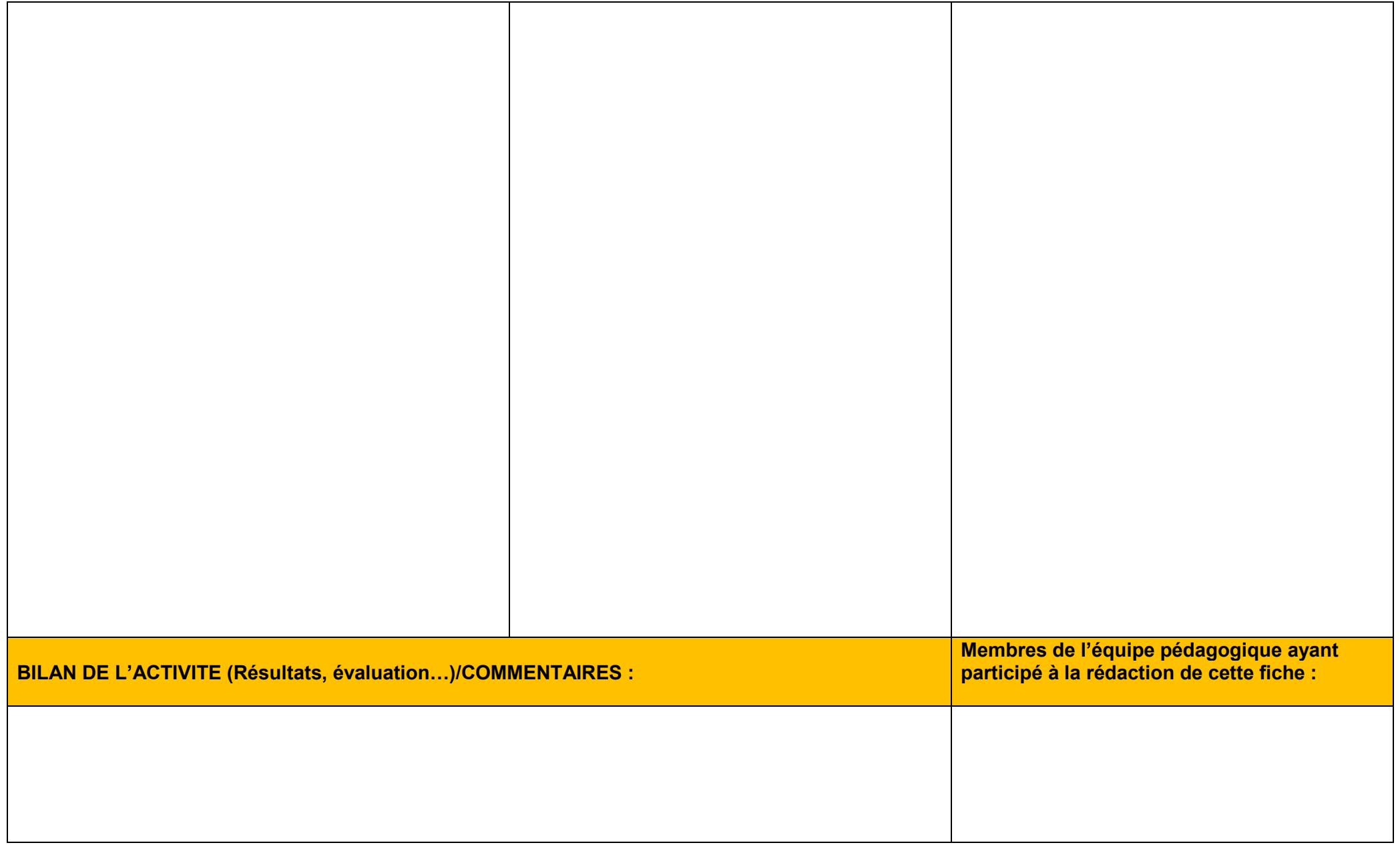

Programme d'échange d'assistant de langue

# **APPLICATION ADELE**

# **Tutoriel détaillé à destination des établissements et des professeurs (tous pays)**

L'application [ADELE](https://assistants.france-education-international.fr/) est le nouvel outil de gestion du programme d'assistants de langue géré par France Éducation international et ses partenaires. L'application regroupe tous les acteurs du programme.

Afin de pouvoir compléter leur dossier de candidature, les candidats doivent se rattacher à leur établissement d'origine et être évalué par un professeur. Les établissements souhaitant accueillir un assistant doivent en formuler la demande sur l'application. Les établissements doivent ainsi créer leur propre compte sur ADELE et inviter les professeurs accueillant un assistant à le faire également.

Ce tutoriel a pour objectif d'accompagner les établissements et les professeurs dans la prise en main d'ADELE. Si vous êtes un établissement ou un professeur hors de France, l'agent recruteur de votre pays se tient également à votre disposition pour répondre à vos questions. Pour ceux résidant en France, votre académie et France Éducation international sont à votre disposition.

# Table des matières

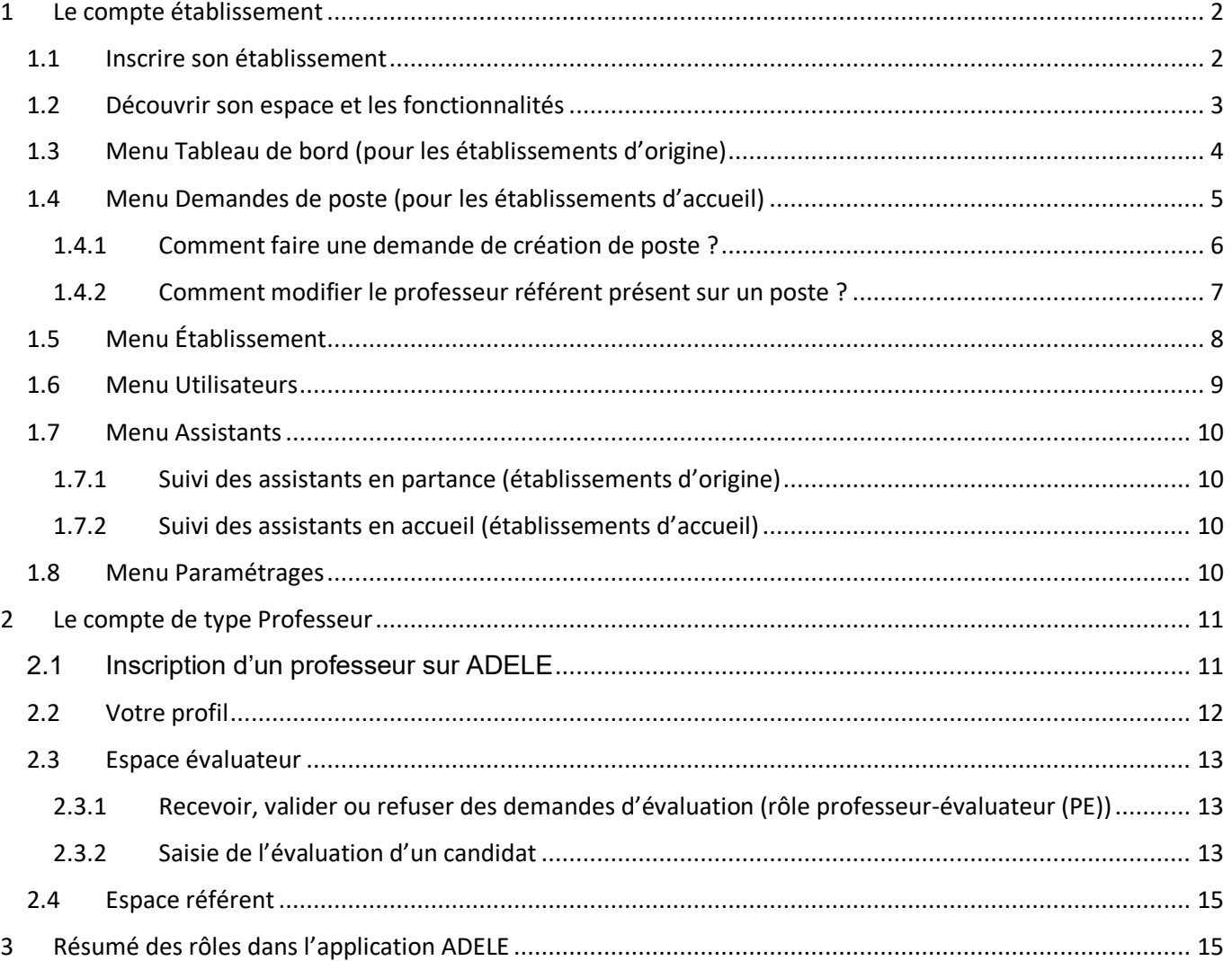

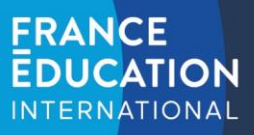

# <span id="page-7-0"></span>**1 Le compte établissement**

### <span id="page-7-1"></span>1.1 Inscrire son établissement

Pour accéder au formulaire :<https://assistants.france-education-international.fr/CreationCompte/Etablissement>

Le formulaire est accessible publiquement sur notre site. Pour veiller à ce qu'un établissement soit légitime, **la demande sera vérifiée par notre partenaire dans votre pays**. La vérification peut prendre un peu de temps et vous recevrez un courriel lorsqu'elle sera acceptée.

La première partie du formulaire requiert de fournir les informations de l'administrateur. Il peut s'agir du chef d'établissement ou toute personne mandatée pour le faire.

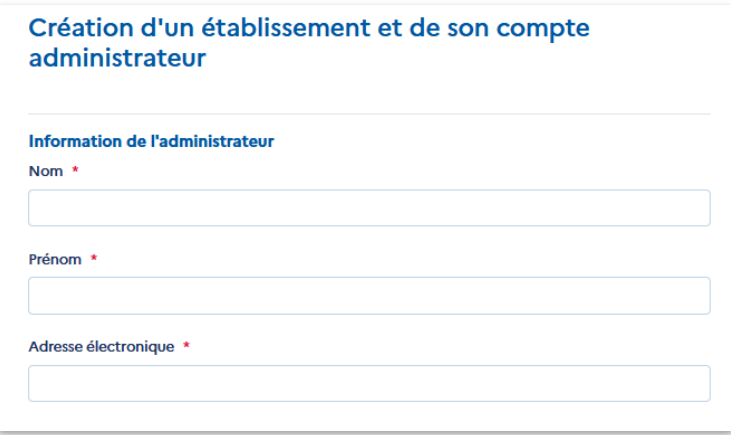

Nous conseillons l'utilisation de l'adresse publique de l'établissement.

#### La seconde partie concernera la description de l'établissement

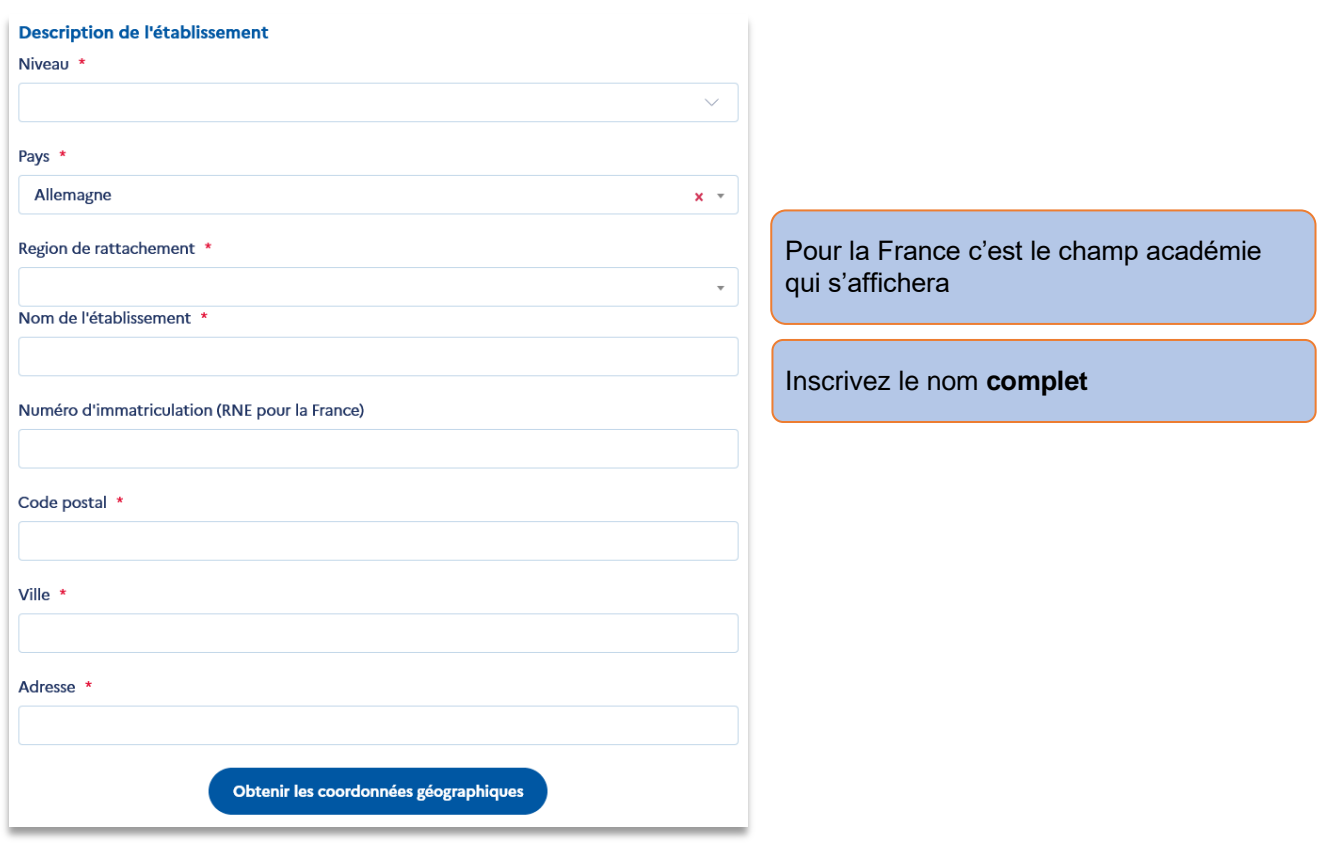

*Pour toute question, veuillez contacte[r assistant@france-education-international.fr](mailto:assistant@france-education-international.fr) – version décembre 2022* 2

# **FRANCE EDUCATION INTERNATIONAL** Obtenir les coordonnées géographiques Cliquez sur le bouton pour remplir les coordonnées automatiquement Latitude \*  $\Omega$ Longitude<sup>\*</sup>  $\mathbf{o}$ Téléphone \* Site internet Nom et prénom du directeur<sup>3</sup> Adresse électronique - Sélectionnez « **Établissement d'accueil** » si vous souhaitez recevoir Type de demande \* un assistant dans le cadre du Etablissement d'Origine (Envoi des assistants) programme. Etablissement d'Accueil (Accueil des assistants) - Sélectionnez « **Établissement d'origine** » si vous évaluez les Langue d'utilisation de l'application @ candidatures d'étudiants souhaitant Français participer au programme □ En cochant cette case j'accepte les conditions d'utilisation en vigueur \*

**Attention** : saisissez les informations telles qu'indiquées sur l'annuaire de l'éducation nationale. La demande sera validée par les personnes responsables du programme au sein de votre pays (académie pour la France).

Vous recevrez un courriel qui contient un lien qui vous permet d'accéder à votre espace en créant un mot de passe lors de votre 1ère connexion. Le lien est valide 24h. Dans le cas où ce délai est écoulé, il suffit de cliquer sur le lien afin qu'un nouveau vous soit envoyé automatiquement.

#### <span id="page-8-0"></span>1.2 Découvrir son espace et les fonctionnalités

L'espace d'un établissement d'accueil est composé des menus suivants :

**Création de l'établissement** 

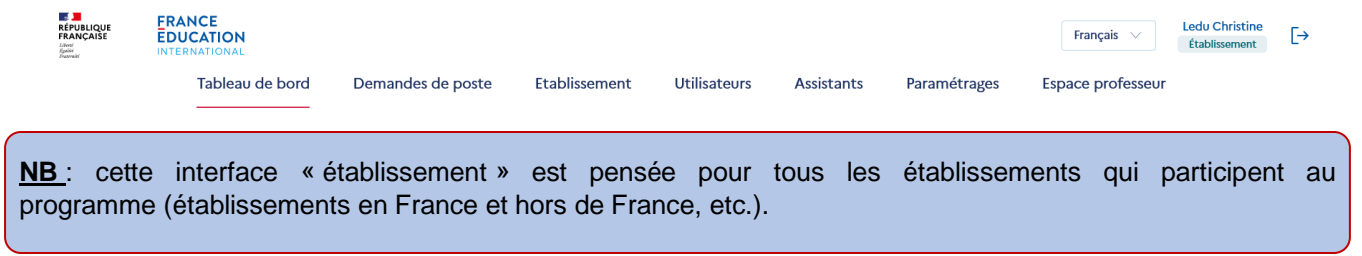

**Par défaut, l'administrateur dispose d'un compte professeur qu'il peut désactiver** en accédant à [son profil](#page-17-0) et en suivant ce chemin : [espace professeur > profil > modifier](#page-17-0) mes informations.

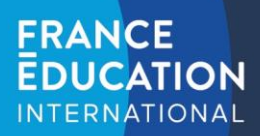

# <span id="page-9-0"></span>1.3 Menu Tableau de bord (pour les établissements d'origine)

Cette interface vous propose des données chiffrées sur les dossiers de candidatures :

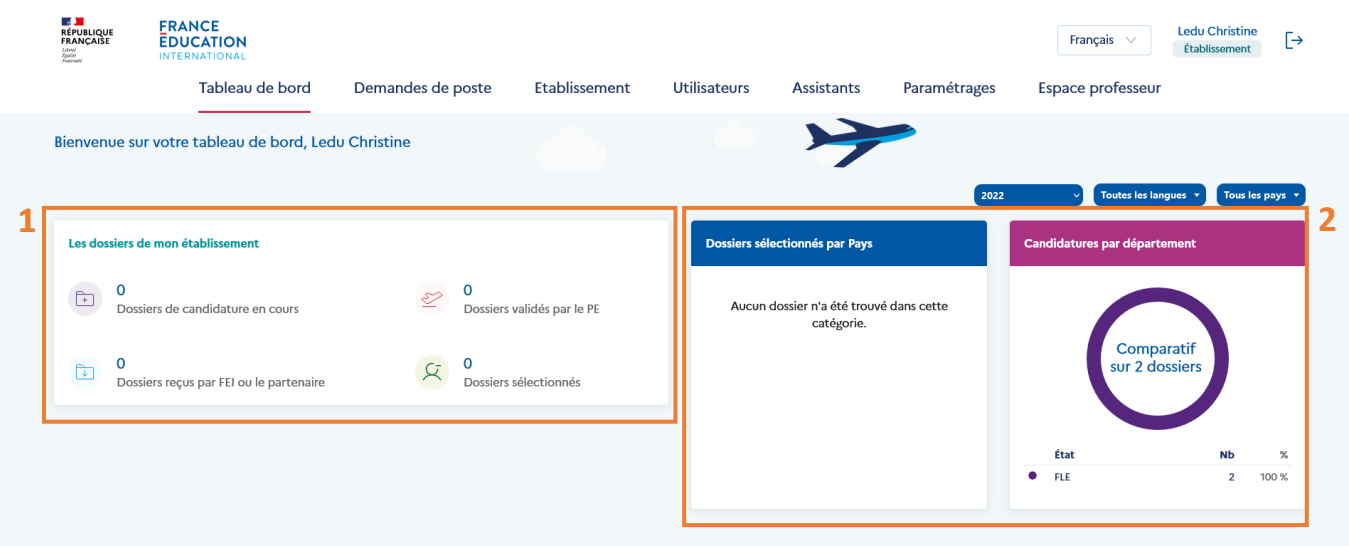

Dans le bloc n°1 intitulé « les dossiers de mon établissement », 4 indicateurs sont présentés :

- Dossiers de candidature en cours : compte le nombre de dossiers dont le statut est « en cours »
- Dossiers validés par le PE : compte le nombre de dossiers dont le statut est « évalué professeur »
- Dossiers reçus par FEI ou le partenaire : compte le nombre de dossiers dont le statut est « reçu par FEI ou le partenaire »
- Dossiers sélectionnés : compte le nombre de dossiers dont le statut est « sélectionné en liste principal »

Dans le bloc n°2 comprenant les « dossiers sélectionnés par pays » et les « candidatures par département », les indicateurs offrent des statistiques sur les dossiers des candidats sélectionnés pour une destination donnée et l'origine des candidatures au sein de l'établissement si des départements ont été créés.

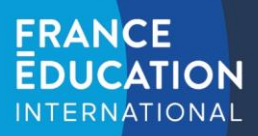

# <span id="page-10-0"></span>1.4 Menu Demandes de poste (pour les établissements d'accueil)

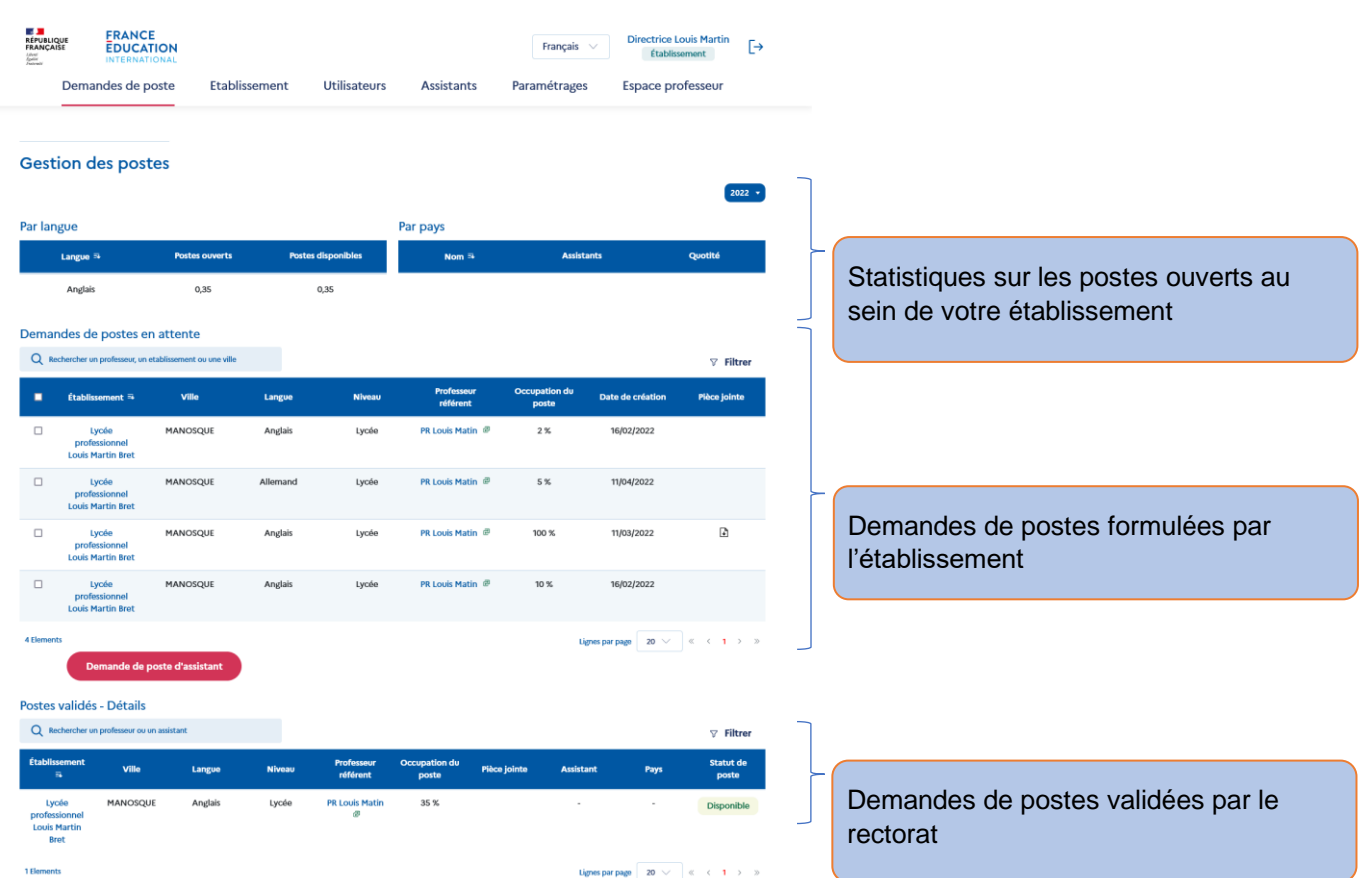

Sur cette page, vous pouvez faire des demandes de poste d'assistant(s) de langue en cliquant sur le bouton rouge. S'il n'apparaît pas, cela signifie que votre rectorat (ou notre partenaire dans votre pays) ne vous a pas autorisé à faire une demande cette année.

#### **NB : les demandes seront validées ou refusées par l'organisme recruteur de votre pays.**

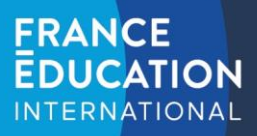

# <span id="page-11-0"></span>1.4.1 Comment faire une demande de création de poste ?

Vous devez faire une demande par assistant souhaité.

# Création de demande de poste assistant

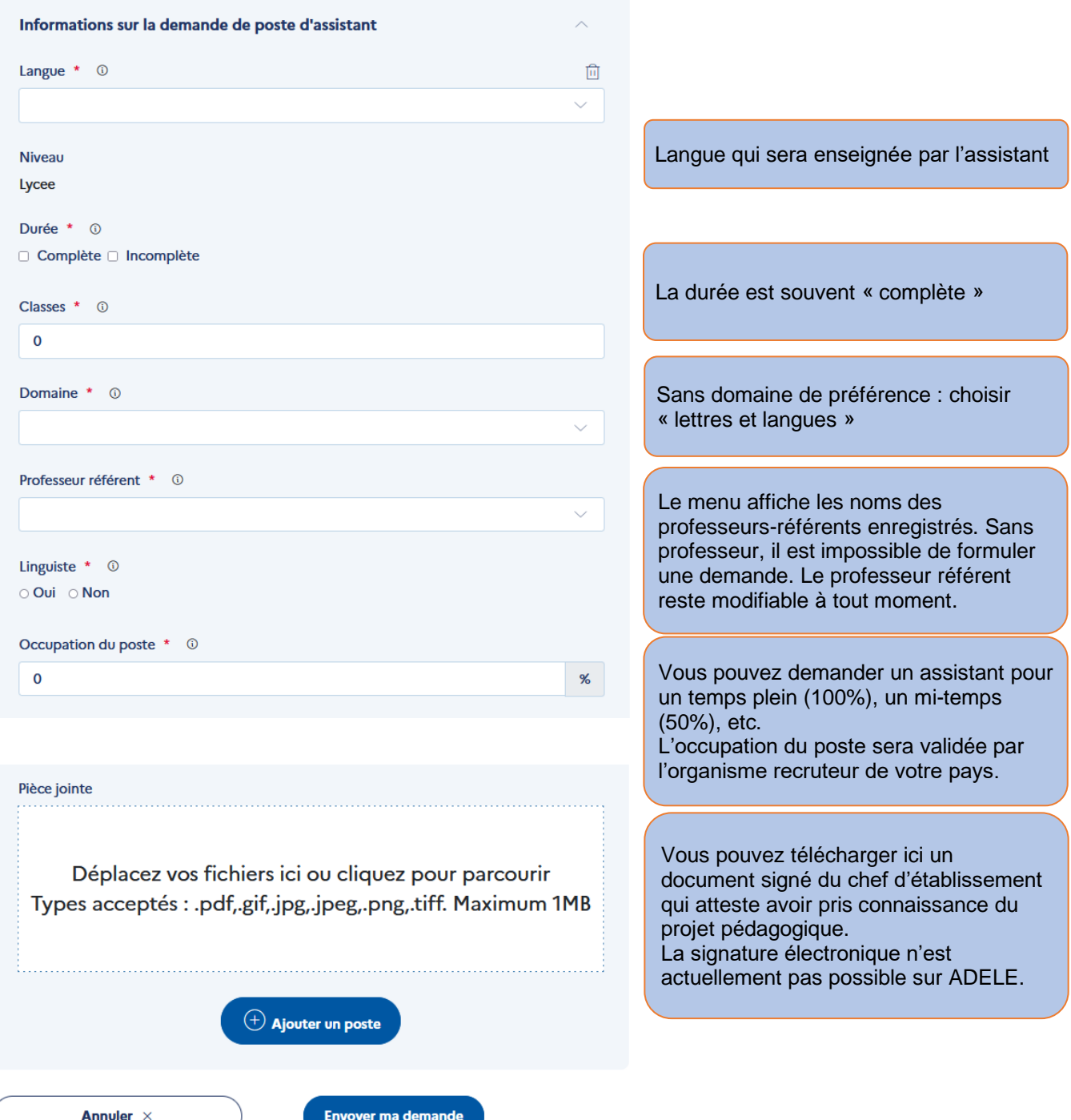

///////////

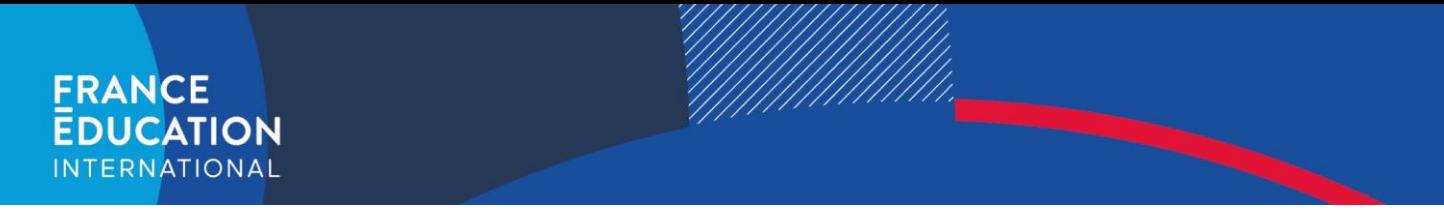

<span id="page-12-0"></span>1.4.2 Comment modifier le professeur référent présent sur un poste ?

Si le professeur référent est amené à changer après la création de la demande de poste, il est toujours possible de le modifier dans le menu demande de poste en cliquant sur l'icône présente à droite du nom de ce professeur :

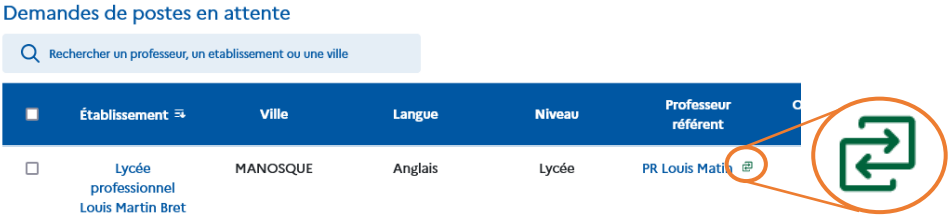

Une fenêtre s'ouvre et permet de sélectionner un professeur référent actif au sein de votre établissement :

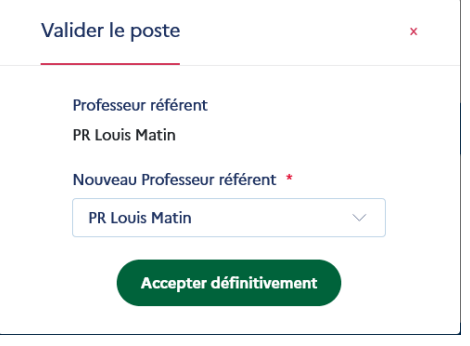

Le clic sur le bouton « accepter définitivement » valide le changement.

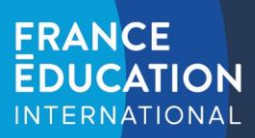

# <span id="page-13-0"></span>1.5 Menu Établissement

Ce menu est composé de deux parties : la description de l'établissement et son projet pédagogique. La première permet de modifier les informations que vous avez saisies lors de votre inscription à l'exception de votre pays et de votre académie de rattachement.

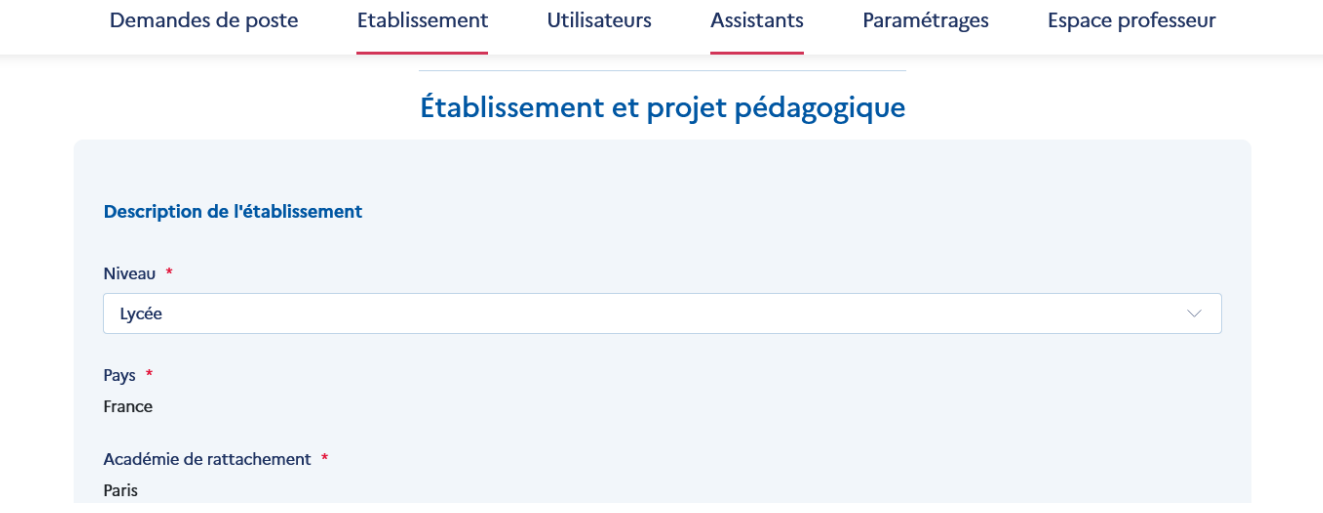

La seconde partie du formulaire **n'est affichée qu'aux établissements d'accueil** et se concentre sur le projet pédagogique et le projet d'accueil. La qualité des informations et du projet décrit sont des facteurs déterminants pour l'accueil d'un assistant.

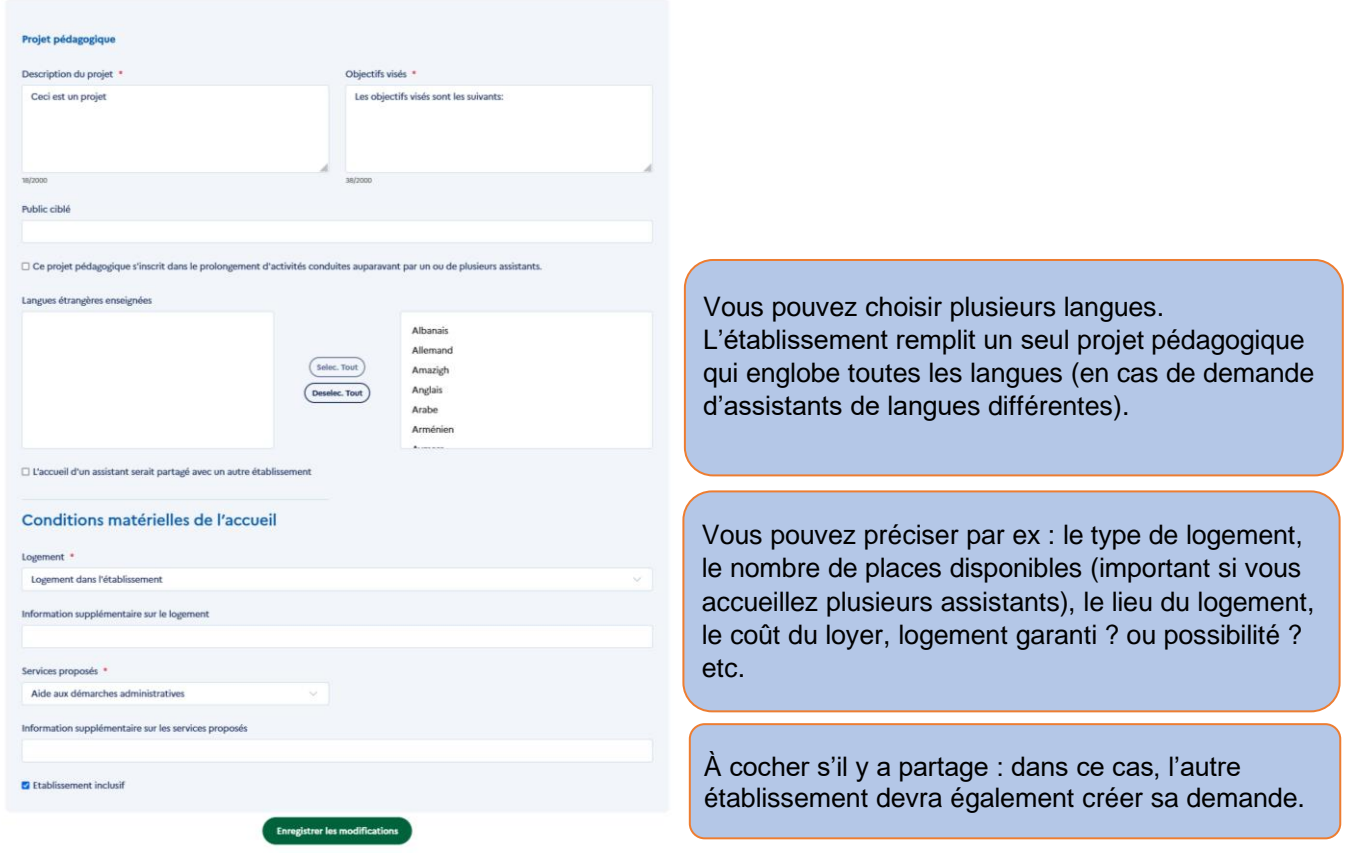

En cliquant sur « enregistrer les modifications », les informations sont validées et apparaîtront lors d'un prochain passage sur cette page, page que vous pourrez modifier ultérieurement si nécessaire.

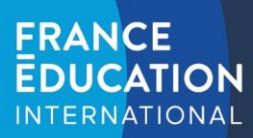

## <span id="page-14-0"></span>1.6 Menu Utilisateurs

Demandes de poste Etablissement **Utilisateurs Assistants** Paramétrages Espace professeur

Ce menu permet de lister les utilisateurs rattachés à l'établissement.

#### **Gestion des utilisateurs**

Q Rechercher le nom ou le prénom d'un professeur

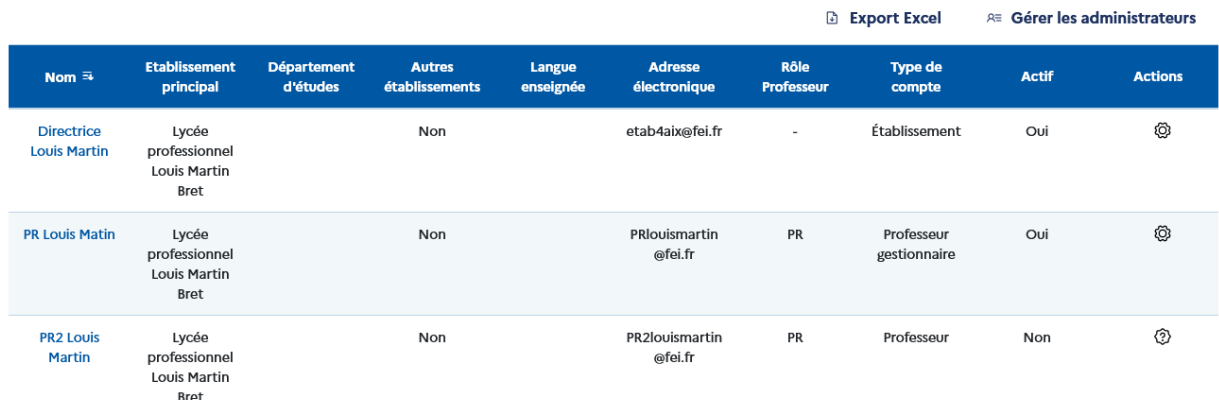

Informations contenues dans le tableau :

- Autre établissement : « oui » ou « non » indique si le professeur travaille dans un autre établissement.
- Rôle : « PE », « PR » ou « PE/PR » PE signifie « professeur évaluateur » et PR signifie « professeur référent ».
- Type de compte : il existe trois types de comptes :
	- o Établissement : créateur/propriétaire de l'établissement, peut administrer tous les utilisateurs de son établissement et leur octroyer des fonctionnalités supplémentaires.
	- o Professeur gestionnaire : administre l'établissement au même compte que son propriétaire mais n'a pas la possibilité d'octroyer des fonctionnalités supplémentaires.
	- o Professeur : PE ou PR sans possibilité d'accéder aux pages de l'établissement.
- Actif : « oui » ou « non » indique si le compte du professeur est actif.
- Validé : « oui » ou « non » indique si le professeur a terminé la création de son compte.
- Action:

 $\circ$  Bouton permettant de valider/refuser une demande de création de professeur.

Bouton permettant d'activer/désactiver le professeur.

Les professeurs doivent faire une demande de création de compte ici : [https://assistants.france-education](https://assistants.france-education-international.fr/CreationCompte/Professeur)[international.fr/CreationCompte/Professeur](https://assistants.france-education-international.fr/CreationCompte/Professeur) (les établissements ne peuvent pas les ajouter eux-mêmes pour des raisons de protections des données personnelles).

**Attention** : Le propriétaire de l'établissement dispose d'un menu spécifique « gérer les administrateurs » qui permet de donner à un professeur la possibilité d'administrer l'établissement et de demander un poste d'assistant.

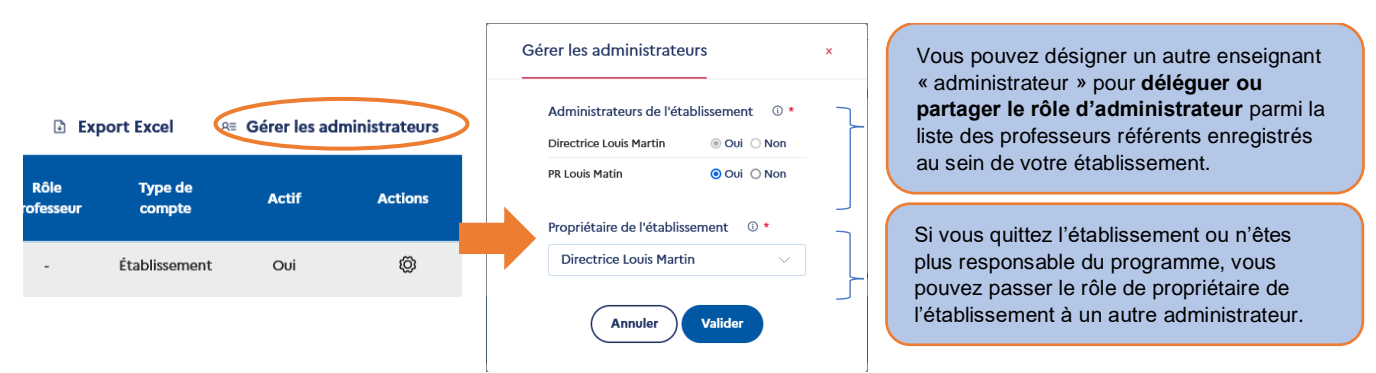

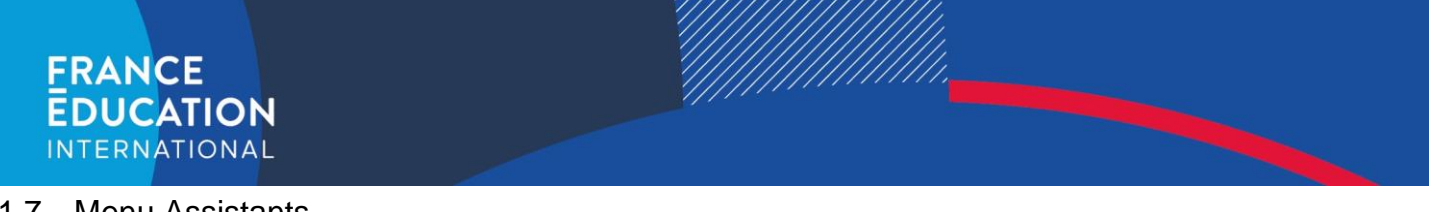

# <span id="page-15-0"></span>1.7 Menu Assistants

Demandes de poste

Etablissement

Utilisateurs **Assistants**  Espace professeur

Paramétrages

Dans cette rubrique, vous pourrez consulter le dossier des assistants en partance et ceux en accueil, c'est-à-dire ceux affectés dans votre établissement.

Dans chaque page, on retrouve les fonctionnalités permettant d'assurer le suivi des candidats ou des assistants :

- Le clic sur le nom de l'assistant permet d'accéder au dossier complet.
- Le clic sur le nom du professeur référent renvoie vers le profil du professeur.
- « Filtrer » permet d'afficher les filtres disponibles.
- « Export Excel », permet d'exporter les informations contenues dans le tableau.

# <span id="page-15-1"></span>1.7.1 Suivi des assistants en partance (établissements d'origine)

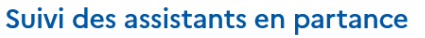

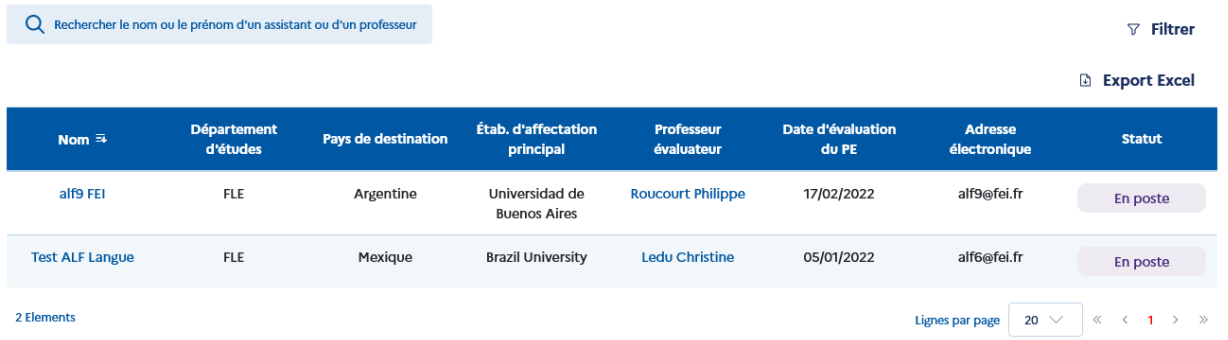

Le clic sur le nom de l'assistant permet d'accéder à son dossier mais également de saisir et/ou modifier l'évaluation du professeur-évaluateur (PE) si nécessaire.

#### <span id="page-15-2"></span>1.7.2 Suivi des assistants en accueil (établissements d'accueil)

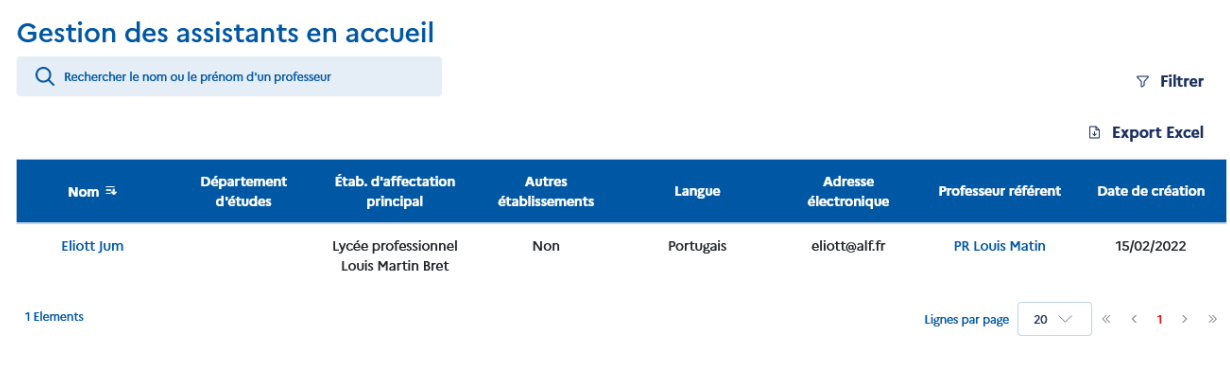

# <span id="page-15-3"></span>1.8 Menu Paramétrages

Assistants Demandes de poste Etablissement Utilisateurs Paramétrages Espace professeur

Dans la rubrique « paramétrages », vous trouverez des fonctionnalités supplémentaires telle que la gestion des modèles de courriels.

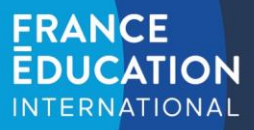

# <span id="page-16-0"></span>**2 Le compte de type Professeur**

Le compte professeur permet à un utilisateur d'ADELE d'évaluer un candidat ou un assistant du programme d'échange d'assistants de langue.

**Par défaut, l'administrateur d'un établissement dispose d'un compte professeur qu'il peut désactiver.** Il est possible de le désactiver en modifiant [votre profil.](#page-17-0)

#### <span id="page-16-1"></span>2.1 Inscription d'un professeur sur ADELE

Pour s'inscrire en tant que professeur, il est nécessaire de compléter le formulaire suivant : [https://assistants.france](https://assistants.france-education-international.fr/CreationCompte/Professeur)[education-international.fr/CreationCompte/Professeur](https://assistants.france-education-international.fr/CreationCompte/Professeur)

**Important** : Votre établissement doit être inscrit sur ADELE pour que vous puissiez faire une demande de création de compte. Merci de ne pas vous rattacher à un établissement qui n'est pas le vôtre.

#### Création de votre espace professeur

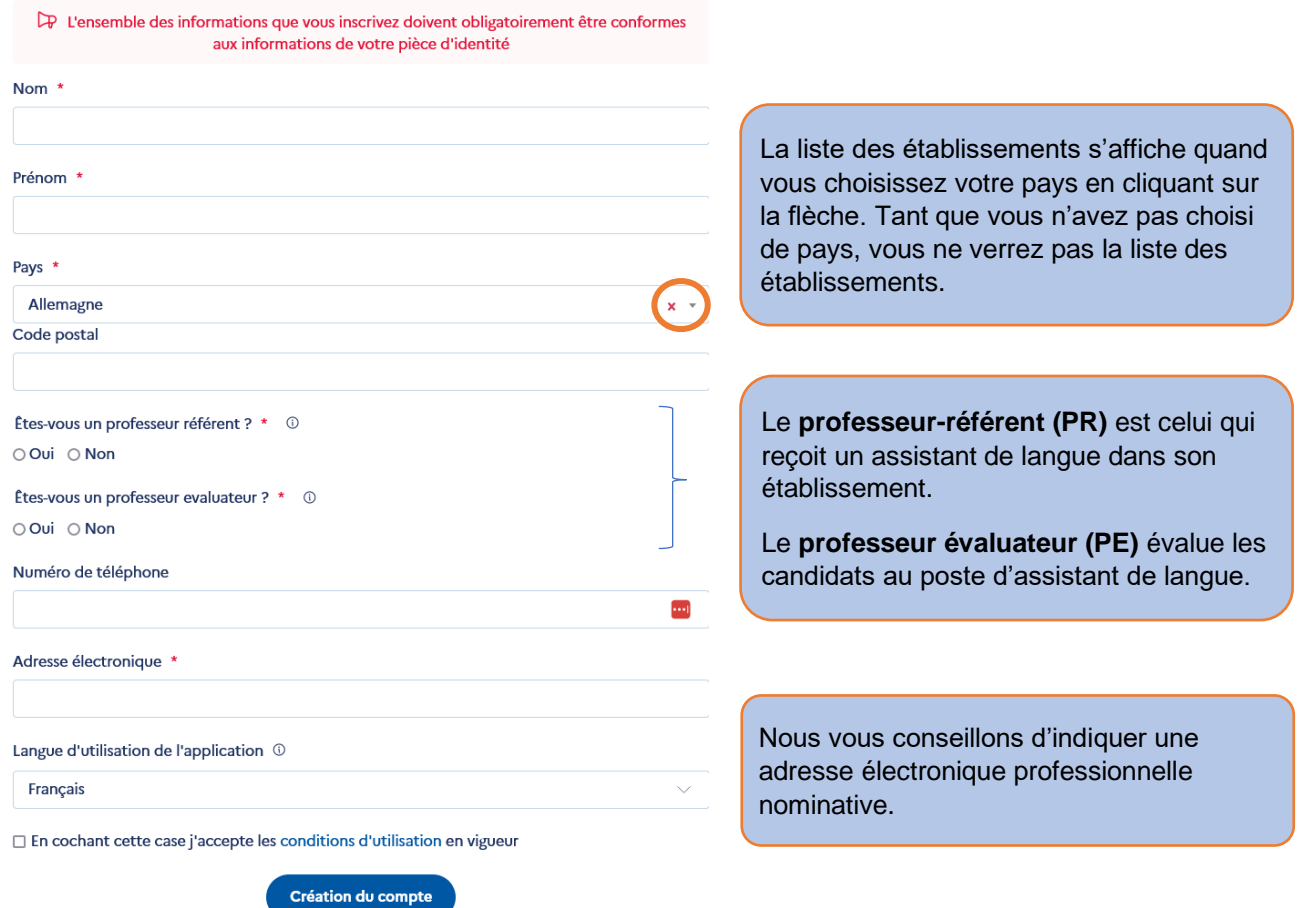

**Attention** : La demande sera validée par l'administrateur de l'établissement (chef d'établissement ou responsable du programme au sein de l'établissement).

Vous recevrez un courriel qui contient un lien qui vous permet d'accéder à votre espace en créant un mot de passe lors de votre 1<sup>ère</sup> connexion. Le lien est valide 24h. Dans le cas où ce délai est écoulé, il suffit de cliquer sur le lien afin qu'un nouveau vous soit envoyé automatiquement.

![](_page_17_Picture_0.jpeg)

# <span id="page-17-0"></span>2.2 Votre profil

La page profil permet de consulter les informations vous concernant (nom, prénom, établissement de rattachement principal, etc.). Vous pouvez mettre à jour ces informations à tout moment en cliquant sur le bouton « Modifier mes informations ».

![](_page_17_Picture_96.jpeg)

Vous accédez au formulaire afin d'éditer les informations de votre profil :

![](_page_17_Picture_97.jpeg)

![](_page_18_Picture_0.jpeg)

# <span id="page-18-0"></span>2.3 Espace évaluateur

<span id="page-18-1"></span>2.3.1 Recevoir, valider ou refuser des demandes d'évaluation (rôle professeur-évaluateur (PE)

L'espace professeur-évaluateur (PE) permet de suivre les demandes d'évaluation, de les traiter et d'avoir un suivi des dossiers tout au long du processus. Le professeur-évaluateur peut cliquer sur les dossiers pour les consulter.

![](_page_18_Picture_172.jpeg)

- 1. Les demandes d'évaluation en attente ont été formulées par les candidats eux-mêmes depuis leur espace candidat.
	- a. Pour consulter le dossier du candidat avant d'accepter sa demande, il suffit de cliquer sur le bouton ◯ Voir le dossier
	- b. Vous pouvez accepter ou refuser les demandes (le candidat recevra l'information par courriel).

Attention : si vous acceptez la demande par erreur, merci d'en informer le candidat afin qu'il puisse inviter un autre professeur.

- 2. Les dossiers que vous allez évaluer sont visibles dans le tableau « Vos dossiers en cours d'évaluation »
	- a. **Pour consulter et évaluer le dossier,** il est nécessaire de cliquer sur la référence de ce dernier.
	- b. Le statut des dossiers que vous avez acceptés d'évaluer évolue au fur et à mesure de la complétion de la candidature. Vous pouvez ainsi suivre vos étudiants.

Les dossiers traités par le professeur-évaluateur (PE) seront visibles dans le tableau « Vos dossiers traités ».

# <span id="page-18-2"></span>2.3.2 Saisie de l'évaluation d'un candidat

Le professeur peut remplir la rubrique évaluation pendant ou après l'entretien avec le candidat. Le fait de replier l'évaluation enregistre les informations saisies. Vous devrez ensuite soumettre votre évaluation pour que celle-ci s'affiche sur le dossier du candidat.

# L'évaluation comporte **4 sous-parties** :

# 2.3.2.1 Onglet Évaluation du niveau de langue

Deux langues sont saisies dans cet onglet. La langue évaluée concerne la maîtrise par le candidat de la langue parlée dans le pays de destination. La langue enseignée concerne celle qui sera enseignée par l'assistant aux élèves de son établissement d'accueil.

![](_page_18_Picture_173.jpeg)

Le niveau de langue par défaut est celui saisi par le candidat dans son dossier.

*Pour toute question, veuillez contacte[r assistant@france-education-international.fr](mailto:assistant@france-education-international.fr) – version décembre 2022* 13

![](_page_19_Picture_0.jpeg)

L'objectif de cette partie est d'évaluer plus précisément les qualités et la motivation du candidat. 1 est la note minimale, 4 la note maximale. Pour aider les évaluateurs, France Éducation international met à votre disposition un document d'aide à l'évaluation des candidats dans lequel vous trouverez des exemples de questions à poser afin

#### 2.3.2.3 Onglet Commentaire

d'évaluer chaque rubrique. Ce document est téléchargeable sur ADELE.

Vous pouvez inscrire tous les commentaires supplémentaires utiles sur le candidat dans cette rubrique.

![](_page_19_Picture_132.jpeg)

#### 2.3.2.4 Soumission de l'évaluation

Dernière étape indispensable pour finaliser l'évaluation, la soumission de cette dernière. Sans cette validation, votre évaluation ne sera pas prise en compte.

![](_page_19_Picture_133.jpeg)

Qui verra cette évaluation ?

- **→** L'établissement d'origine
- **→** Le partenaire (institution en charge du programme hors de France)
- **→** France Éducation international
- ➔ L'académie (pour les assistants venant en France)
- ➔ L'établissement d'accueil

Le candidat ne voit pas son évaluation.

![](_page_20_Picture_0.jpeg)

# <span id="page-20-0"></span>2.4 Espace référent

Lorsque l'assistant sera sélectionné et affecté à votre établissement, son dossier apparaîtra dans la section « vos dossiers affectés » de l'onglet « espace référent ».

![](_page_20_Picture_147.jpeg)

Cliquez sur le nom complet de l'assistant pour accéder à son dossier complet. Vous pouvez consulter le dossier de candidature de l'assistant mais également des documents administratifs tels que le contrat de travail ou l'arrêté de nomination.

# <span id="page-20-1"></span>**3 Résumé des rôles dans l'application ADELE**

![](_page_20_Picture_148.jpeg)